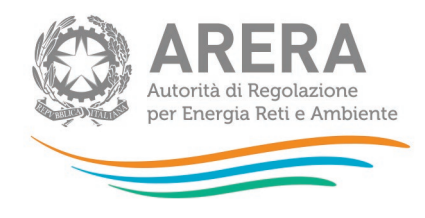

# **RAB gas**

# **MANUALE OPERATIVO PER:**

• **Riconoscimento del valore residuo degli** *smart meter gas* **di classe minore o uguale a G6 ai sensi dell'articolo 57, comma 4, della RTDG; Determinazione 12 ottobre 2023, n. 01/2023-DINE**

*1 luglio 2024*

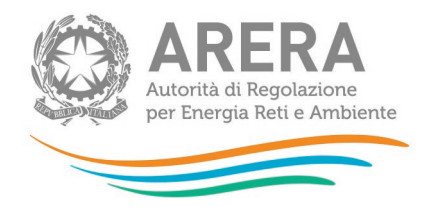

# Indice

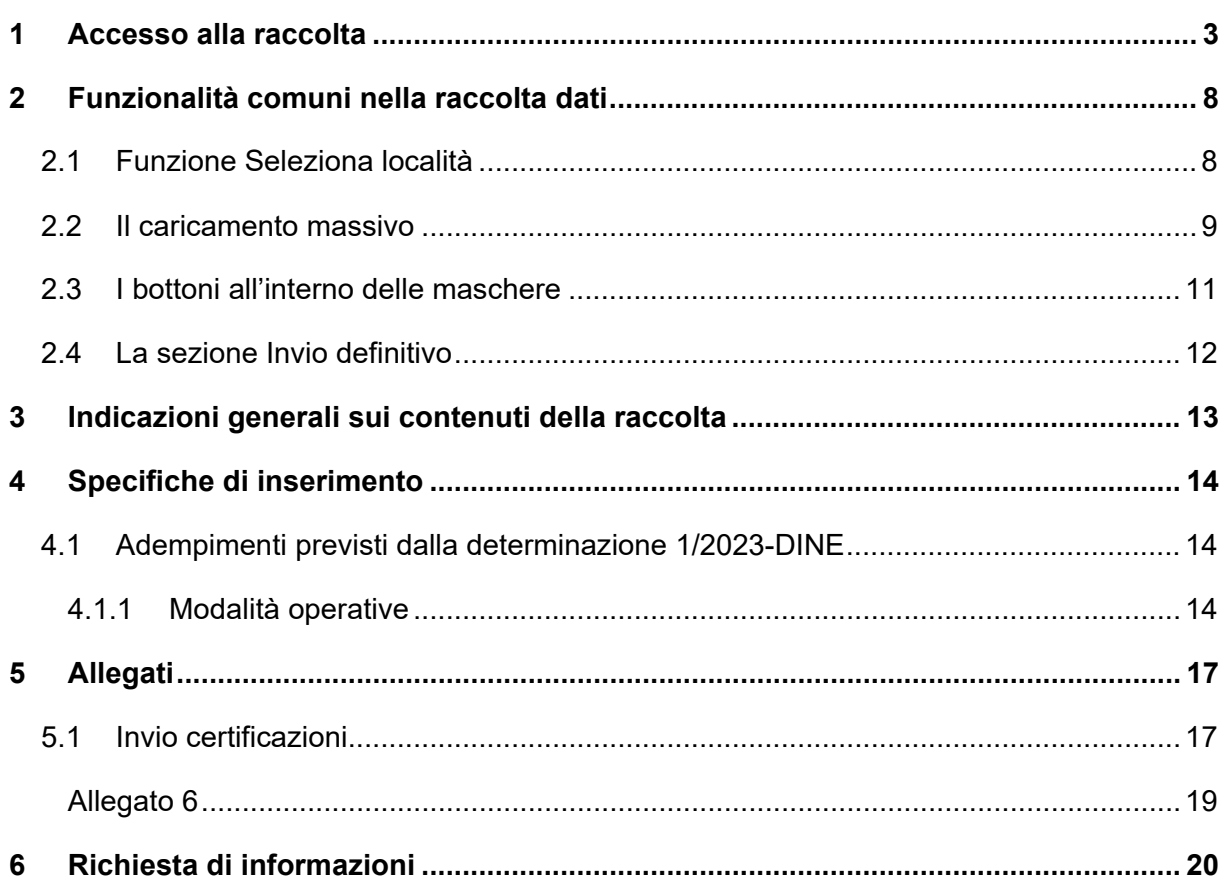

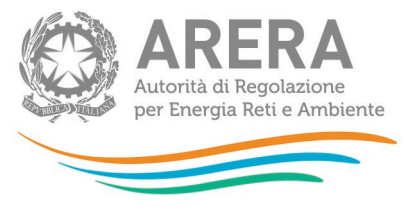

# <span id="page-2-0"></span>**1 Accesso alla raccolta**

Per poter accedere alla raccolta dati è necessario che l'impresa distributrice, nella persona del legale rappresentante, sia accreditata presso l'Anagrafica Operatori.

Pertanto, dopo essersi collegati al sito dell'Autorità di Regolazione per Energia Reti e Ambiente (di seguito: Autorità) [www.arera.it,](http://www.arera.it/) entrando nella sezione **"Operatori - Gas"**, si accede alla seguente pagina:

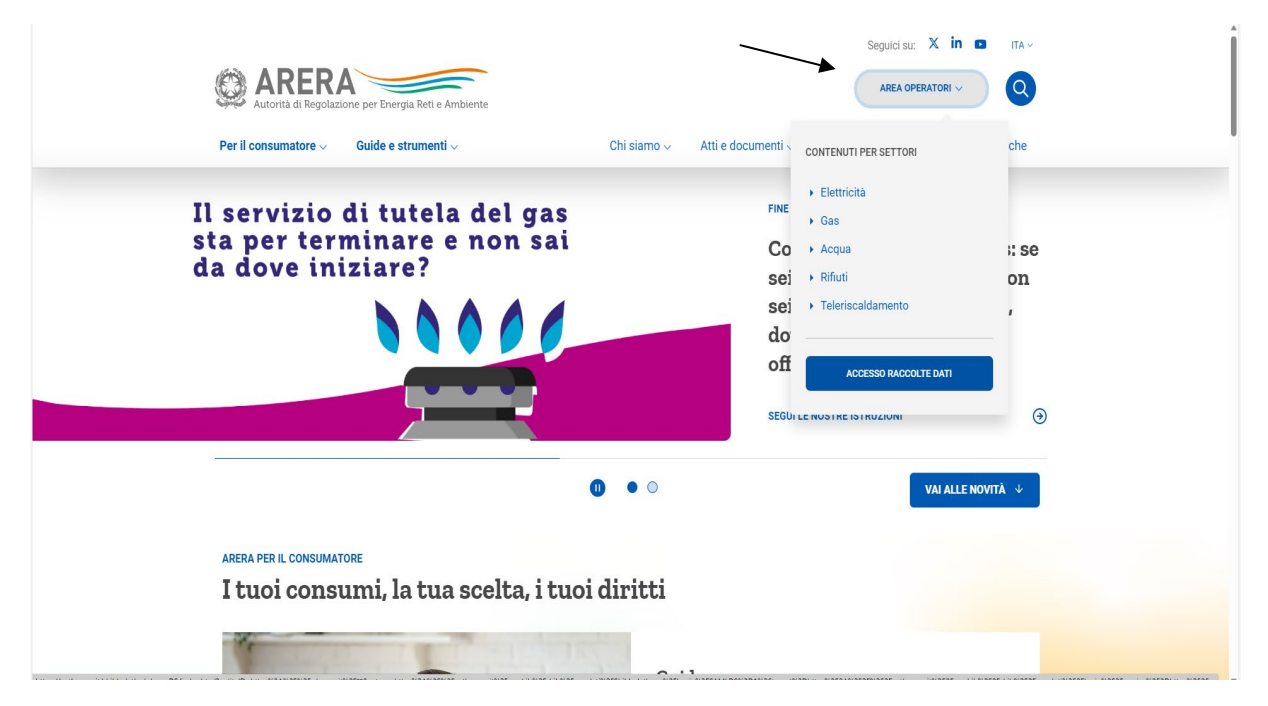

## **Figura 1.1: accesso raccolte dati**

Cliccando su **"Raccolte dati"** e, nella pagina successiva, su **"Accesso al sistema"**, si accede alla pagina in cui è possibile effettuare l'accesso (figura 1.2).

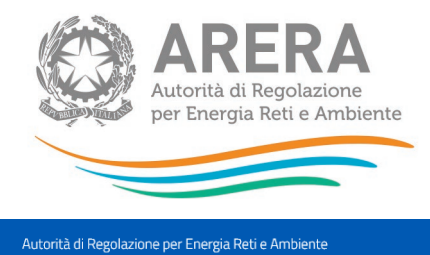

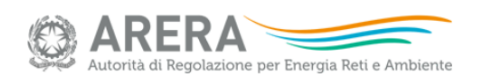

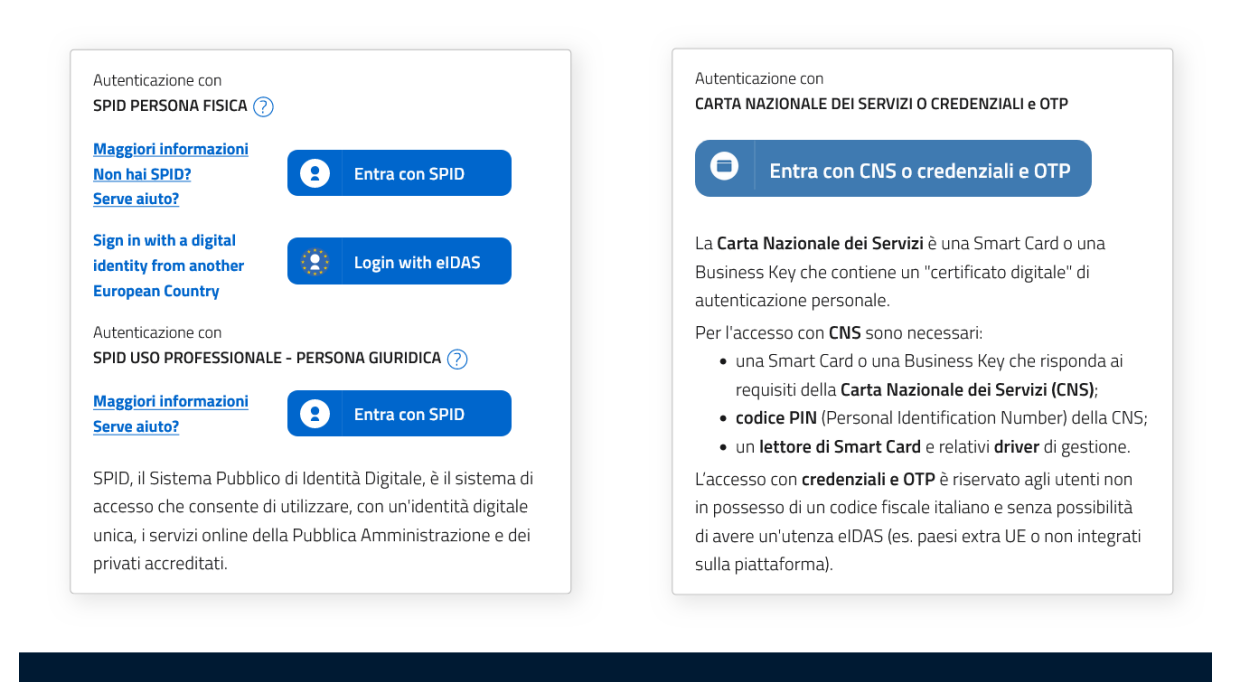

## Privacy policy e Note legali

#### **Figura 1.2: pagina di accesso**

Dopo aver effettuato l'autenticazione, l'utente troverà una pagina, definita come Indice delle raccolte, che elenca le raccolte dati a cui è abilitato: tra queste troverà anche *"Rab Gas -Tariffe di distribuzione di gas naturale e di gas diversi dal naturale"*.

Selezionando il link relativo alla raccolta in questione, si accede alla pagina dello *"Storico edizioni raccolta dati Rab Gas - Tariffe di distribuzione di gas naturale e di gas diversi dal naturale"* (figura 1.3).

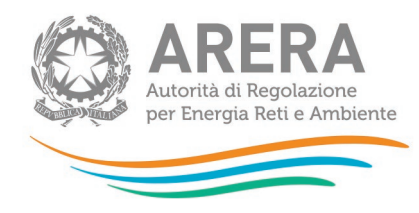

Storico edizioni raccolta dati Rab Gas - Tariffe di distribuzione di gas naturale e di gas diversi dal naturale

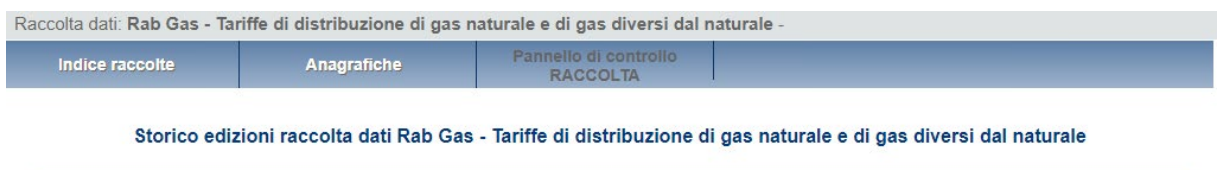

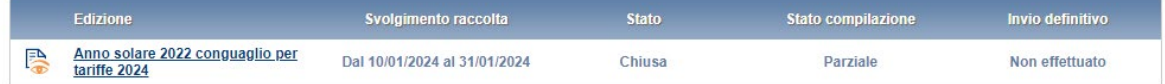

#### **Figura 1.3: storico della raccolta**

In questa pagina si trova il *link* per tornare all'indice delle raccolte dati, oltre ad altre informazioni quali:

- l'edizione e il suo riferimento;
- il periodo di svolgimento della raccolta;
- **lacedo**: lo stato della raccolta (aperta o chiusa);
- lo stato della compilazione (non iniziata, parziale o completa);
- le informazioni riguardanti l'invio definivo (non effettuato o effettuato);
- il *link* per accedere alla raccolta, rappresentato dall'icona che precede il riferimento dell'edizione o dallo stato della raccolta.

Il simbolo indica che i dati sono modificabili in quanto non è stato ancora effettuato l'invio definitivo.

Il simbolo  $\Xi$  indica che la raccolta è stata compilata completamente, ma non è stato ancora effettuato l'invio definitivo.

Il simbolo indica che i dati non sono modificabili, in quanto è già stato effettuato l'invio definitivo oppure perché la raccolta è chiusa.

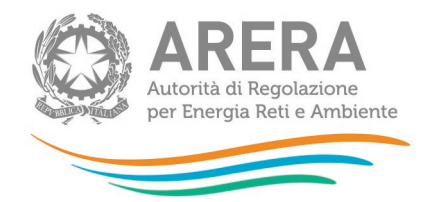

Accedendo alla raccolta viene visualizzata la pagina *"Pannello di controllo"* (figura 1.4) dove sono presenti tutte le voci inerenti a questa raccolta.

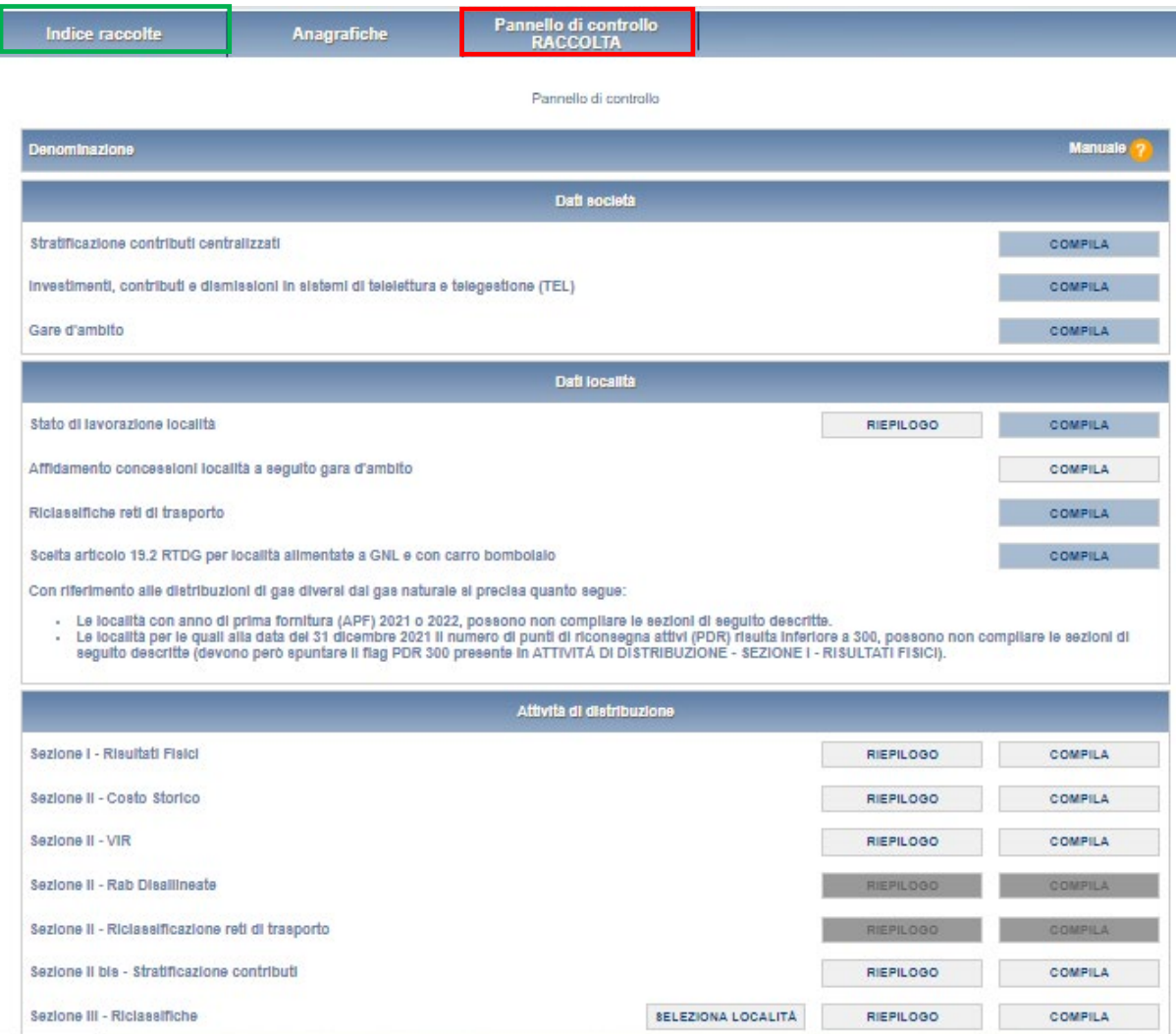

#### **Figura 1.4: Pannello di controllo della raccolta**

Nel pannello di controllo, come nel resto del sistema, è presente il bottone per poter tornare all'indice delle raccolte (riquadro verde in figura 1.4). Inoltre, da qualunque punto del sistema è sempre possibile tornare a questa pagina cliccando il bottone in alto a destra "Pannello di controllo RACCOLTA" (riquadro rosso in figura 1.4).

Nel pannello di controllo, sono presenti diverse voci e accanto a queste i bottoni:

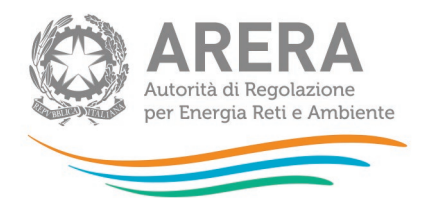

- *SELEZIONA LOCALITÀ*: che permette la selezione delle località per le quali rettificare i dati relativi al campo *"Quota di proprietà"* per gli Anni Solari precedenti per le maschere relative a *"Sezione III - Riclassifiche"*, *"Sezione III bis - Stratificazione contributi per Riclassifiche"*, *"Sezione IV - Dismissioni"* e *"Sezione IV bis - Stratificazione contributi per Dismissioni"* (vedi paragrafo 2.1).
- *RIEPILOGO*: che permette di visualizzare l'elenco delle località dell'operatore per le sezioni relative ai *Dati località*;
- *COMPILA*: che permette di compilare le maschere delle sezioni *Dati società* e *Allegati* o di accedere al menù di compilazione per la sezione *Dati località*.

I bottoni di compilazione cambieranno aspetto in base allo stato: il tasto di compilazione associato ad una voce, in principio di colore celeste, diviene azzurro acceso quando tutte le maschere associate alla sezione sono state compilate.

**ATTENZIONE: nell'elenco delle località associate all'operatore sono comprese anche località** *in stato di pending.*

Per queste ultime (cfr. manuale Anagrafica Territoriale) è possibile visualizzare i dati precedentemente memorizzati, ma non modificarli, né salvare le maschere. Per poter effettuare l'invio definitivo è dunque necessario che la situazione di pendenza sia risolta (confermando l'avvenuta acquisizione/cessione nell'Anagrafica Territoriale o sollecitando l'operatore cedente a farlo, qualora sia stata dichiarata un'acquisizione non confermata dalla controparte).

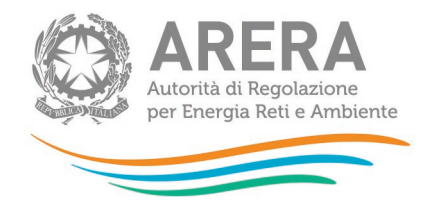

# <span id="page-7-0"></span>**2 Funzionalità comuni nella raccolta dati**

# <span id="page-7-1"></span>**2.1 Funzione Seleziona località**

La funzione, cui si accede attraverso il bottone "SELEZIONA LOCALITÀ" presente nel pannello di controllo è disponibile, tra l'altro, per la maschera Sezione IV – Dismissioni G4/G6 disinstallati (attività di misura).

Premendo il bottone il sistema presenta l'elenco delle località dell'esercente che rispettano le seguenti condizioni:

- siano a gas naturale (incluse le distribuzioni di gas naturale da GNL e/o da carro bombolaio);
- abbiano un APF <=2018.

Selezionando una o più località per uno o più periodi di riferimento e premendo il bottone "CONFERMA", si accede alla sezione di caricamento massivo (paragrafo 2.2), da cui sarà possibile scaricare il template Excel che comprenderà, oltre alle località compilabili per il periodo di riferimento in corso, anche quelle selezionate per i periodi di riferimento precedenti.

Questa funzionalità consente di snellire il processo di caricamento massivo, in quanto verranno considerate, per le sezioni sopra indicate, le sole località selezionate per la generazione del template Excel che verrà poi utilizzato per il caricamento massivo.

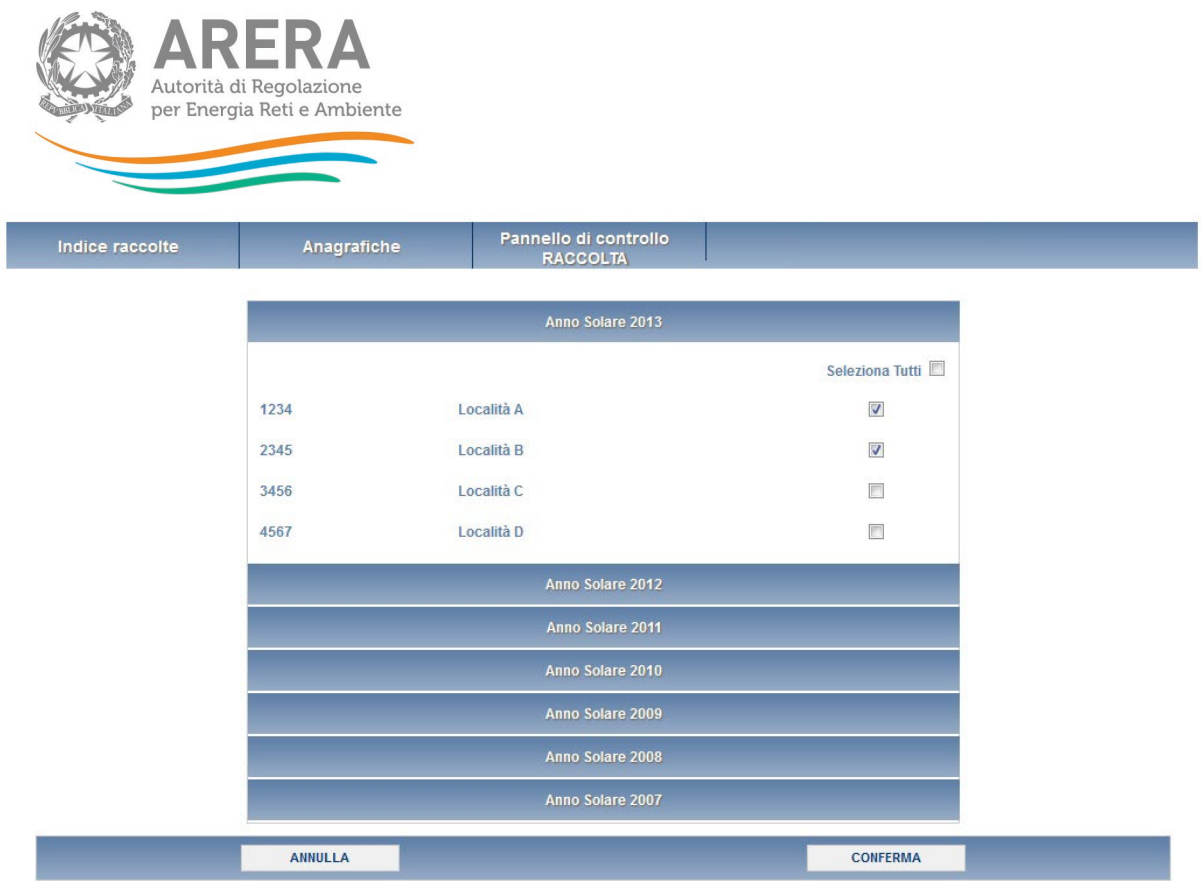

#### **Figura 2.1: elenco località anni precedenti**

# <span id="page-8-0"></span>**2.2 Il caricamento massivo**

Una modalità alternativa di compilazione è il Caricamento Massivo.

I caricamenti massivi sono disponibili solo per le maschere della seconda sezione (Dati località) e permettono di salvare contemporaneamente i dati relativi a tutte le località dell'operatore, senza bisogno di accedere alle singole pagine.

Per utilizzare tale modalità basta premere il bottone RIEPILOGO dal Pannello di controllo della raccolta. Il sistema presenterà, sotto l'elenco delle proprie località, una maschera come da immagine seguente<sup>[1](#page-8-1)</sup>:

<span id="page-8-1"></span><sup>1</sup> L'aspetto del pulsante Sfoglia e della casella di caricamento può variare a seconda del *browser* utilizzato.

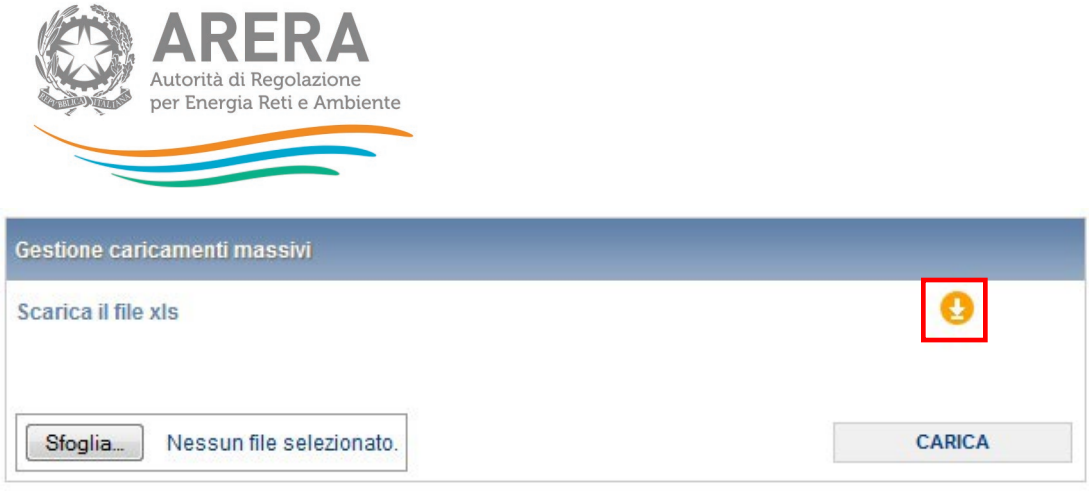

#### **Figura 2.2: Caricamento massivo**

Per prima cosa occorre scaricare il *template Excel* (.xls), cliccando sull'icona raffigurante un cerchio arancione con una freccia bianca all'interno (riquadro rosso in figura 2.2). Il *file* scaricato conterrà (se presenti) i dati già caricati nella sezione corrente per tutte le località e dovrà essere completato seguendone l'intuitiva impostazione grafica.

Dopo la compilazione, il *file* deve essere caricato sul sistema, cliccando sul bottone SFOGLIA si apre una finestra da cui selezionare il documento *Excel* opportunamente compilato. Cliccando sul bottone CARICA si carica il contenuto del *file* nel sistema.

Appena caricato il *file*, a video comparirà un messaggio che indica se l'*upload* del *file* è andato a buon fine: **questo non implica che il sistema abbia accettato e salvato i dati in esso contenuti**.

Entro pochi minuti si riceverà infatti un'*e-mail* per informare dell'avvenuto salvataggio dei dati inseriti o, qualora fossero stati riscontrati degli errori, il motivo del rifiuto e i valori eventualmente da correggere.

È possibile ripetere ogni caricamento più volte: ogni volta che un invio massivo va a buon fine, i dati contenuti nel *file Excel* sovrascrivono i precedenti valori eventualmente dichiarati per quella sezione, se invece sono riscontrati errori o vincoli non rispettati, nessun nuovo dato viene salvato.

NOTA: i dati caricati attraverso questa funzionalità saranno visibili all'interno delle maschere solo dopo l'avvenuta ricezione dell'*e-mail* riguardante l'esito del caricamento.

**ATTENZIONE: le maschere compilate con caricamento massivo sono salvate automaticamente.**

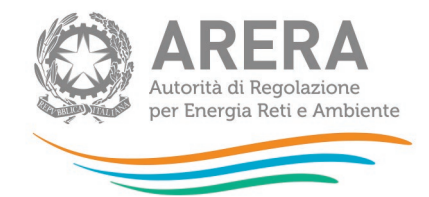

## <span id="page-10-0"></span>**2.3 I bottoni all'interno delle maschere**

All'interno delle maschere delle sezioni *"Dati società"*, *"Dati località"* e *"Sezione I - Risultati Fisici"* è possibile cancellare tutti i dati imputati nella maschera e aggiornare lo stato di compilazione della stessa in "*Non Compilato*" mediante il bottone CANCELLA DATI.

In fondo alla pagina, inoltre, è presente una banda blu che contiene dei bottoni e può essere di tre tipi:

se la maschera appartiene alle sezioni "*Dati società"* e "*Dati località"*, i bottoni presenti sono:

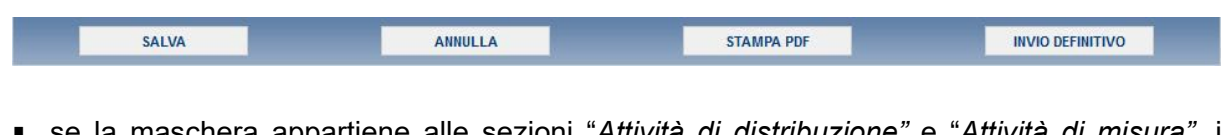

 se la maschera appartiene alle sezioni "*Attività di distribuzione"* e "*Attività di misura"*, i bottoni presenti sono:

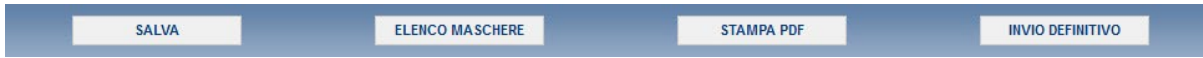

per la maschera di "*Invio allegati"* i bottoni presenti sono:

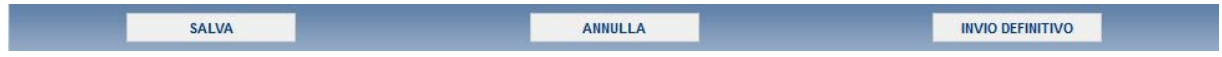

SALVA: permette il salvataggio dei dati imputati.

**ATTENZIONE: i dati non vengono salvati in automatico, bisogna sempre darne esplicita conferma attraverso il bottone SALVA.**

- ELENCO MASCHERE: riporta alla pagina con l'elenco delle località da compilare. Anche in questo caso, se si sono imputati dei dati nella maschera questi NON vengono salvati automaticamente; pertanto, ogni volta che si rientra nelle maschere saranno presenti i dati dell'ultimo salvataggio effettuato.
- **STAMPA PDF: genera il** *pdf* **della maschera.**
- INVIO DEFINITIVO: porta alla sezione "*Invio definitivo"*.

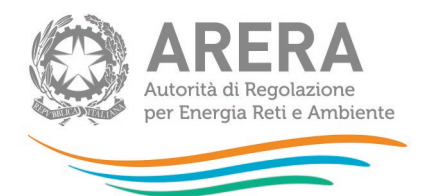

 ANNULLA: permette di ritornare al pannello di controllo della raccolta. Anche in questo caso, se si sono imputati dei dati nella maschera questi NON vengono salvati automaticamente; pertanto, ogni volta che si rientra nelle maschere saranno presenti i dati dell'ultimo salvataggio effettuato.

# <span id="page-11-0"></span>**2.4 La sezione Invio definitivo**

È possibile accedere a questa sezione in più modi:

- dal pannello di controllo della raccolta tramite il bottone INVIO DEFINITIVO;
- dalle maschere, attraverso il bottone INVIO DEFINITIVO.

In tutti i casi, se la compilazione della raccolta non è stata completata, il sistema non permette l'invio definitivo dei dati e mostra un messaggio che avvisa l'utente dell'impossibilità di effettuare tale operazione. Se invece la compilazione della raccolta è completa, il sistema chiede conferma sulla volontà di effettuare l'invio o se si desidera annullare e tornare alla compilazione.

A invio definitivo avvenuto, il sistema spedisce un'*e-mail* al rappresentante legale e agli utenti delegati, con in allegato l'attestato della avvenuta ricezione dei dati da parte del sistema.

**ATTENZIONE: Per effettuare l'invio dei dati è necessario aver compilato totalmente la raccolta dati.**

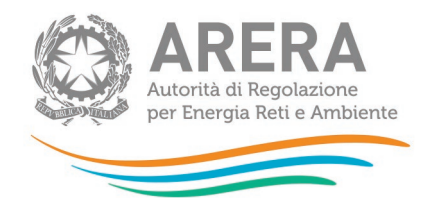

# <span id="page-12-0"></span>**3 Indicazioni generali sui contenuti della raccolta**

Il presente documento indica le modalità tecniche per l'inserimento dei dati utili per il riconoscimento delle quote residue di ammortamento per i misuratori G4/G6 installati entro il 31 dicembre 2018, con anno di fabbricazione non successivo al 31 dicembre 2016, dismessi anticipatamente rispetto al termine della vita utile ai fini tariffari, nei limiti del costo *standard* previsto per l'anno di installazione del misuratore dismesso, per gli anni solari dal 2012 al 2022.

I dati saranno inseriti utilizzando la raccolta denominata "**Anno solare 2022 conguaglio per tariffe 2024**".

**La presente raccolta dati termina il 29 luglio 2024.**

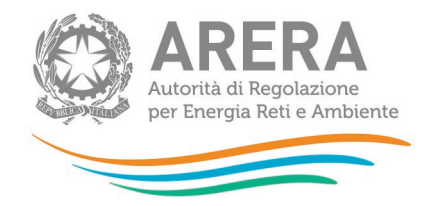

# <span id="page-13-0"></span>**4 Specifiche di inserimento**

# <span id="page-13-1"></span>**4.1 Adempimenti previsti dalla determinazione 1/2023-DINE**

### <span id="page-13-2"></span>**4.1.1 Modalità operative**

La determinazione 1/2023-DINE prevede il riconoscimento delle quote residue di ammortamento per i misuratori G4/G6 conformi ai requisiti previsti dalle Direttive per la messa in servizio dei gruppi di misura del gas<sup>[2](#page-13-3)</sup> installati entro il 31 dicembre 2018, e con anno di fabbricazione non successivo al 31 dicembre 2016, dismessi anticipatamente rispetto al termine della vita utile ai fini tariffari.

La presente raccolta dati si attiva per le sole distribuzioni di gas naturale e per le località con anno di prima fornitura (APF) <=2018 e la stratificazione sottostante agli anni solari selezionati decorre dall'APF (es. con APF=2015, il primo anno cespite presente in stratificazione è il 2015).

Il periodo di riferimento da prendere in considerazione decorre dall'anno solare 2012.

Con la presente raccolta dati si procede all'inserimento dei dati relativi alle dismissioni di misuratori elettronici di classe G4/G6, installati entro il 31 dicembre 2018 e con anno di fabbricazione non successivo al 31 dicembre 2016, effettuate negli anni solari dal 2012 al 2022, secondo le modalità previste dalla sopra citata determinazione 1/2023-DINE.

Pertanto, con riferimento alla sezione **ATTIVITÀ DI MISURA** e alla sottosezione **IV – DISMISSIONI G4/G6 DISINSTALLATI** (vedi successiva Figura 4.1), occorre riportare, per ciascun anno solare dal 2012 al 2022, la stratificazione dei dati economici (**valore storico della dismissione**) e fisici (**numero** *smart-meter* **dismessi**) dei misuratori elettronici G4 e G6 riferiti a dismissioni di cespiti installati entro il 31 dicembre 2018 con anno di fabbricazione non successivo al 31 dicembre 2016 (l'anno cespite risulta sempre essere <= 2018 indipendentemente dall'anno solare in cui deve essere dichiarata la dismissione, anche se maggiore di 2018).

<span id="page-13-3"></span><sup>2</sup> Deliberazione 27 dicembre 2013, 631/2013/R/GAS s.m.i.

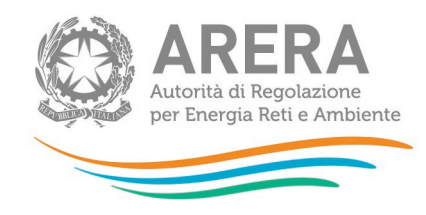

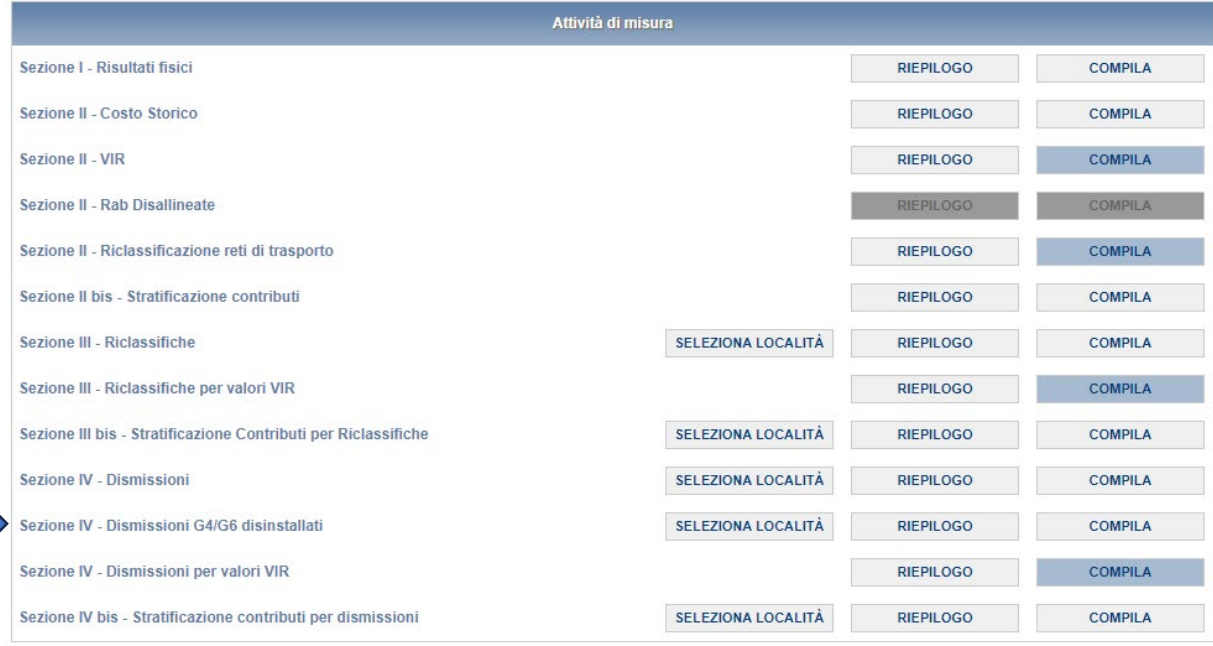

## **Figura 4.1:** DISMISSIONI G4/G6 DISINSTALLATI

Nella successiva figura 4.2 è riportata la maschera da utilizzare sottostante al precedente link:

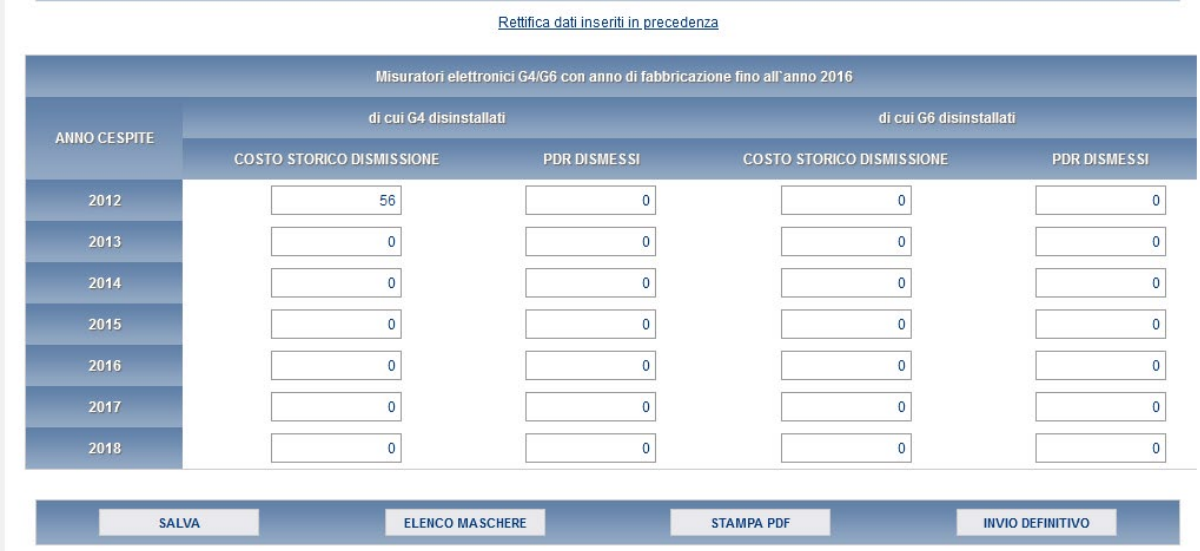

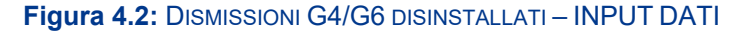

Per dismissioni intervenute in anni precedenti all'anno solare 2022, attraverso il pulsante "**Rettifica dati inseriti in precedenza**", si accede all'anno solare di dismissione da dichiarare (vedi figura 4.3).

Rettifica dati inseriti in precedenza

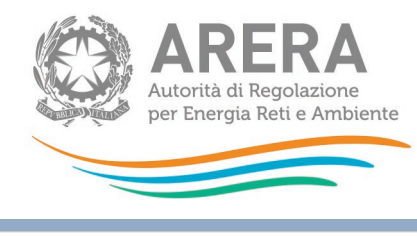

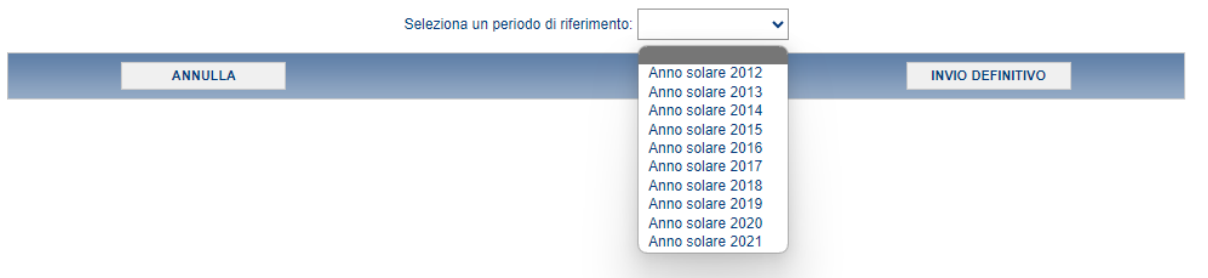

## **Figura 4.3**

Nella successiva figura 4.4 è riportata, a titolo di esempio, la stratificazione che viene resa disponibile in caso di selezione dell'anno solare 2015: si ricorda che la regola relativa alle stratificazioni da compilare prevede che i dati possano essere inseriti fino all'anno solare selezionato. Nell'esempio in esame, nel caso di anno solare selezionato 2015, potranno essere inseriti valori in stratificazione fino all'anno 2015.

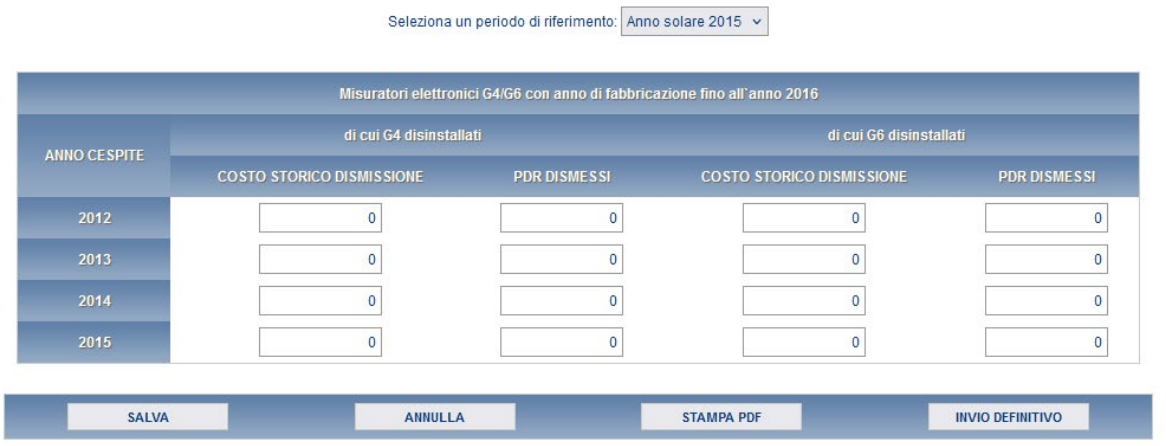

## **Figura 4.4**

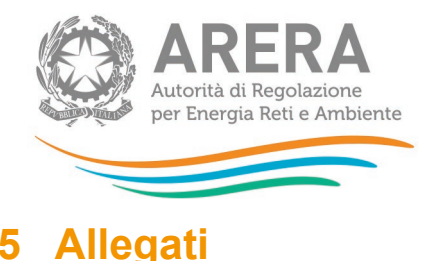

# <span id="page-16-1"></span><span id="page-16-0"></span>**5.1 Invio certificazioni**

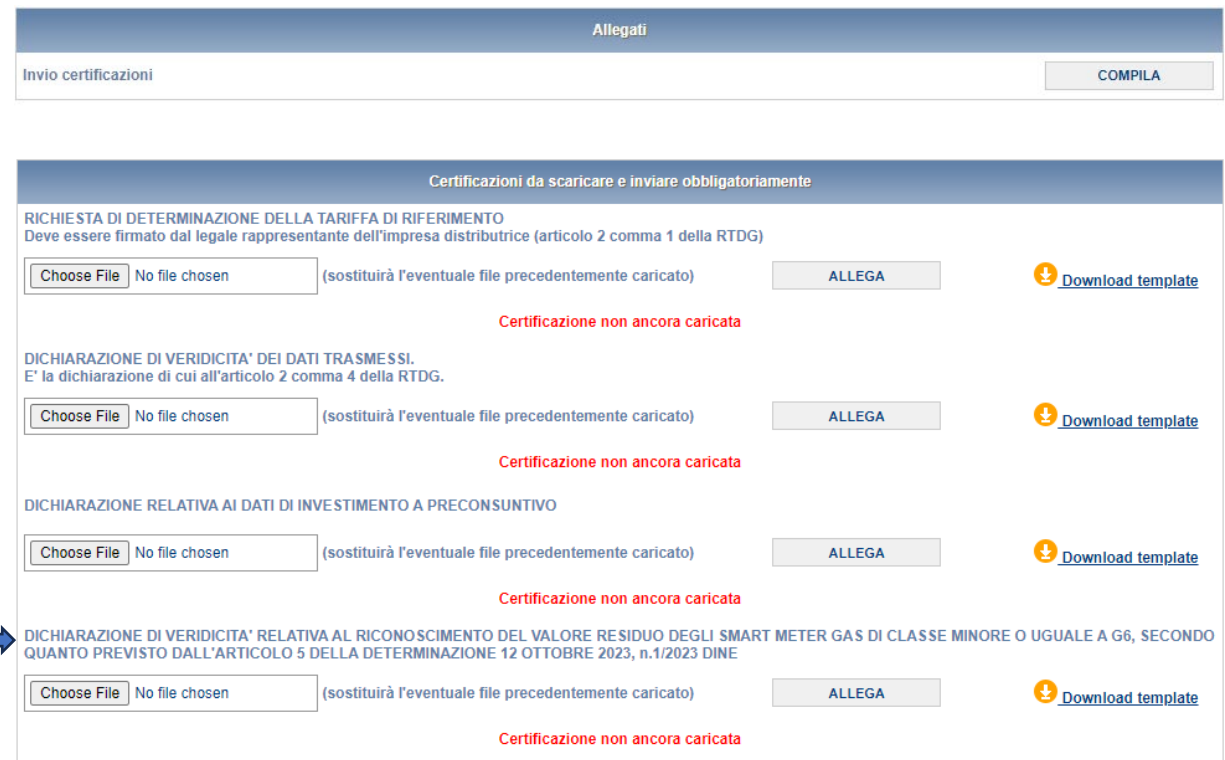

#### **Figura 5.1: Sezione invio certificazioni**

L'articolo 5 della determinazione 1/2023-DINE prevede che le imprese distributrici presentino, contestualmente all'invio dei dati, una dichiarazione di veridicità con la quale si certifica che le dismissioni riportate nella raccolta dati sono riferite a gruppi di misura conformi ai requisiti previsti dalle *Direttive per la messa in servizio dei gruppi di misura del gas*, con anno di fabbricazione non successivo al 31 dicembre 2016.

Il mancato invio o l'invio incompleto di tale dichiarazione inibisce la validità dei dati inseriti e ne azzera il riconoscimento.

La dichiarazione di veridicità che deve essere caricata è quella di seguito riportata nel presente documento (Allegato 6).

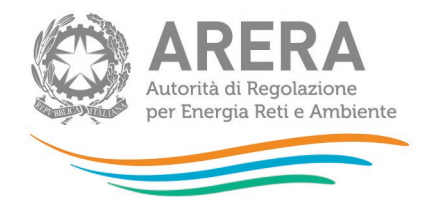

Per caricare il file contenente la dichiarazione sottoscritta, occorre premere il bottone Sfoglia<sup>[3](#page-17-0)</sup>, selezionare il file dal proprio disco fisso e confermare, premendo il tasto Allega.

L'obbligo di caricamento vale per tutte le imprese di distribuzione che dichiarano nella sezione **DISMISSIONI G4/G6 DISINSTALLATI**, negli anni solari dal 2012 al 2022, stratificazioni di dismissioni di misuratori sostituiti ai sensi della determina 1/2023-DINE.

<span id="page-17-0"></span><sup>3</sup> Il nome e l'aspetto di questo bottone possono variare a seconda del *browser* utilizzato.

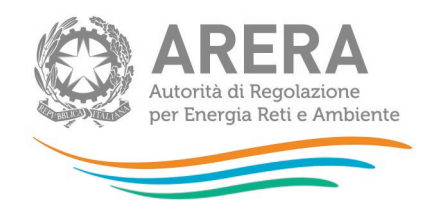

<span id="page-18-0"></span>**Allegato 6**

**Dichiarazione relativa all'invio dei dati e delle informazioni e alla veridicità degli stessi ai sensi delle disposizioni previste dall'articolo 5 della determinazione 12 ottobre 2023, n. 01/2023-DINE**

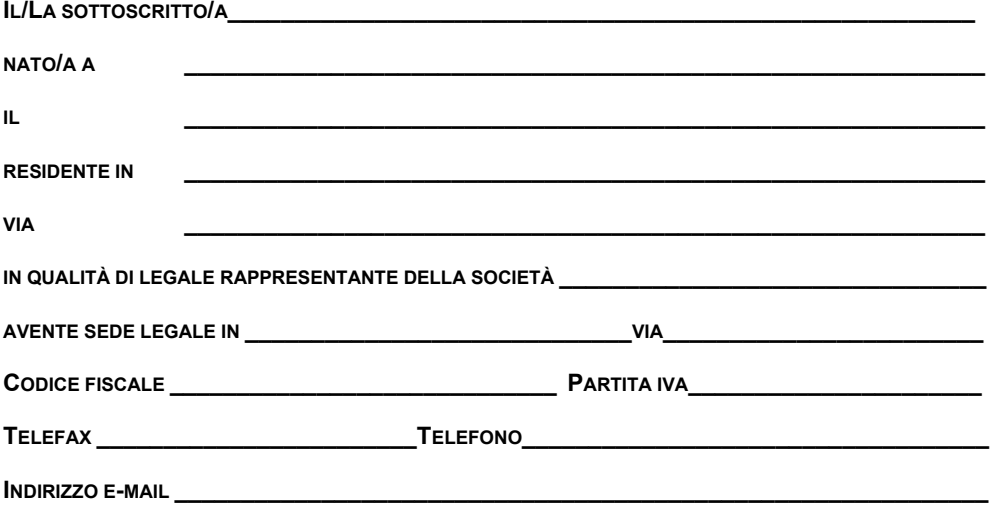

### DICHIARA CHE

AI FINI DELL'APPLICAZIONE DELLE DISPOSIZIONI DI CUI ALL'ARTICOLO 57, COMMA 4, DELLA RTDG, LE DISMISSIONI DICHIARATE NELLA PRESENTE RACCOLTA DATI SONO RIFERITE A GRUPPI DI MISURA CONFORMI AI REQUISITI PREVISTI DALLE DIRETTIVE PER LA MESSA IN SERVIZIO DEI GRUPPI DI MISURA DEL GAS E CON ANNO DI FABBRICAZIONE NON SUCCESSIVO AL 31 DICEMBRE 2016.

DATA

IN FEDE

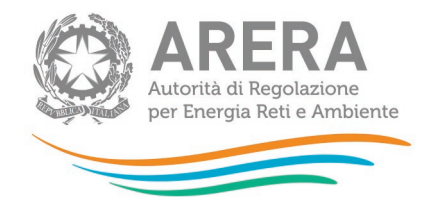

# <span id="page-19-0"></span>**6 Richiesta di informazioni**

Per eventuali informazioni e supporto di tipo tecnico, è possibile contattare il numero verde:

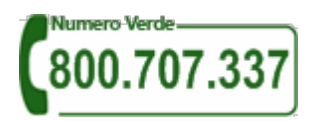

attivo dal lunedì al venerdì dalle 8.00 alle 20.00. In alternativa, è disponibile l'indirizzo di posta elettronica: [infoanagrafica@arera.it](mailto:infoanagrafica@arera.it)

L'eventuale rettifica dei dati già inviati in modo definitivo deve essere autorizzata dall'Autorità. L'esercente può iniziare l'operazione di richiesta di rettifica contattando il servizio clienti al numero e all'indirizzo *e-mail* sopra riportati.

Se l'Autorità deciderà di abilitare l'utente per questa operazione, gli verrà inviata un'*e-mail* di notifica e comparirà, all'interno della raccolta, un bottone che consentirà all'utente di presentare la richiesta all'Autorità. Nella richiesta deve essere specificata la motivazione della rettifica. Gli uffici dell'Autorità, valutata la motivazione, decideranno se autorizzare la modifica e l'utente sarà avvisato tramite *e-mail*.

Nelle *e-mail* è sempre necessario indicare ragione sociale e PIVA del soggetto per il quale si sta inviando la richiesta e un recapito telefonico del referente.